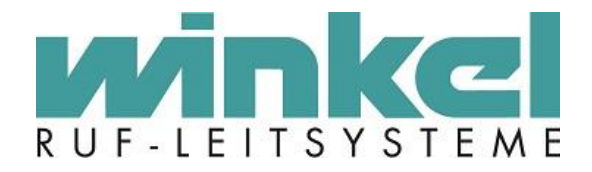

**Installationsanleitung**

**ZELO Config 5.4 Version 1.0**

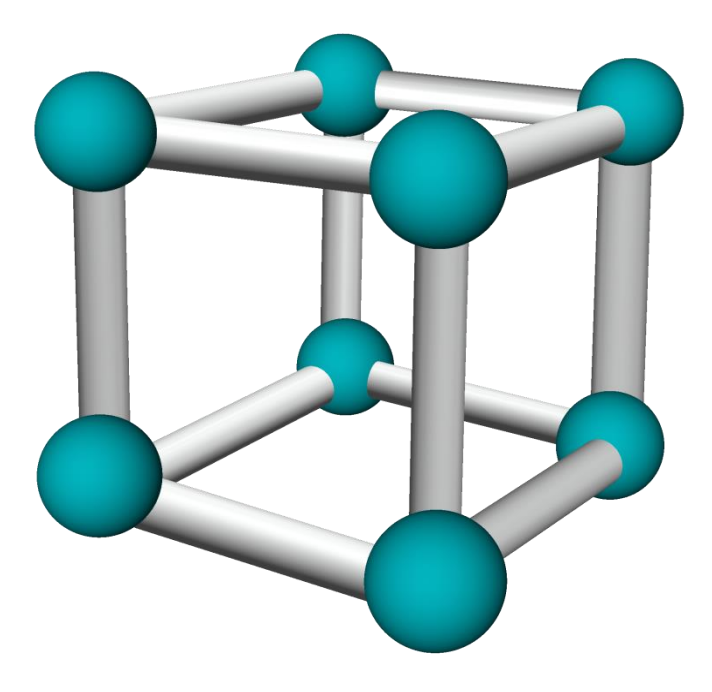

Winkel GmbH Kerkhagen 33 58513 Lüdenscheid Tel: +49 (0)2351 / 929660

[service@winkel-gmbh.de](mailto:service@winkel-gmbh.de) [www.ruf-leitsysteme.de](http://www.ruf-leitsysteme.de/)

Wir freuen uns, Ihnen mit diesem technischen Handbuch umfassende Informationen für einen Bestandteil eines Ruf-Leitsystems der Winkel GmbH zur Verfügung zu stellen.

Ruf-Leitsysteme der Winkel GmbH sind genauso vielfältig wie ihre Nutzer. Jeder Nutzer hat besondere Wünsche und Anforderungen an das Ruf-Leitsystem und deshalb bietet die Winkel GmbH seit jeher genau diese Individualität ihren Kunden. Aus diesem Grund sind auch diese technischen Handbücher individuell aufgebaut und setzten sich aus verschiedenen Modulen zusammen, die als einzelne Handbücher erhältlich sind. Stellen Sie sich Ihr persönliches technisches Handbuch zusammen:

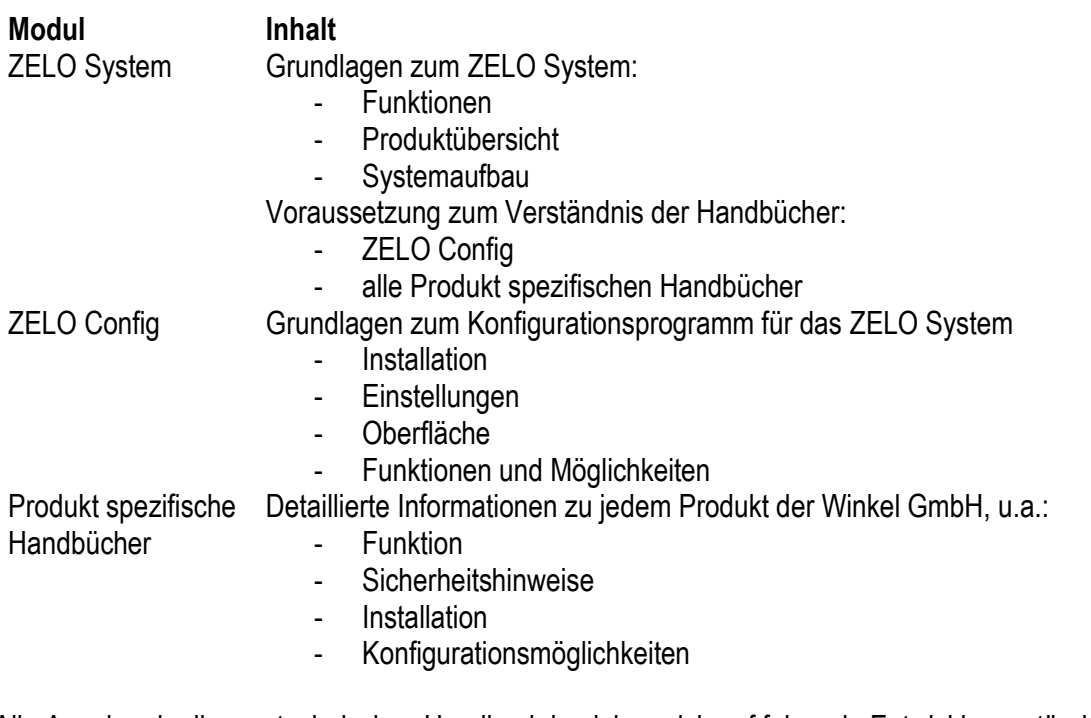

Alle Angaben in diesem technischen Handbuch beziehen sich auf folgende Entwicklungsstände der Hard- & Software der einzelnen Komponenten: ≥

- ZELO Config: ≥ 5.4.0.x
- ZELO Server: ≥ 5.4.0.x
- $-$  Datenbank:  $\geq 5.4.0.x$
- $-$  Firmware:  $\geq 5.4.0 \times$
- Bootloader: 5.4

Dieses Handbuch wurde mit großer Sorgfalt erstellt und alle Angaben auf ihre Richtigkeit überprüft. Für etwaige fehlerhafte oder unvollständige Angaben kann jedoch keine Haftung übernommen werden.

Alle Rechte an dieser Dokumentation, insbesondere das Recht der Vervielfältigung und Verbreitung, bleiben vorbehalten. Kein Teil der Dokumentation darf in irgendeiner Form ohne vorherige schriftliche Zustimmung der Winkel GmbH reproduziert oder unter Verwendung elektronischer Systeme verarbeitet, vervielfältigt oder verbreitet werden.

Technische Änderungen vorbehalten. Inhaltliche Änderungen vorbehalten.

© Winkel GmbH

#### $\overline{1}$ Inhalt

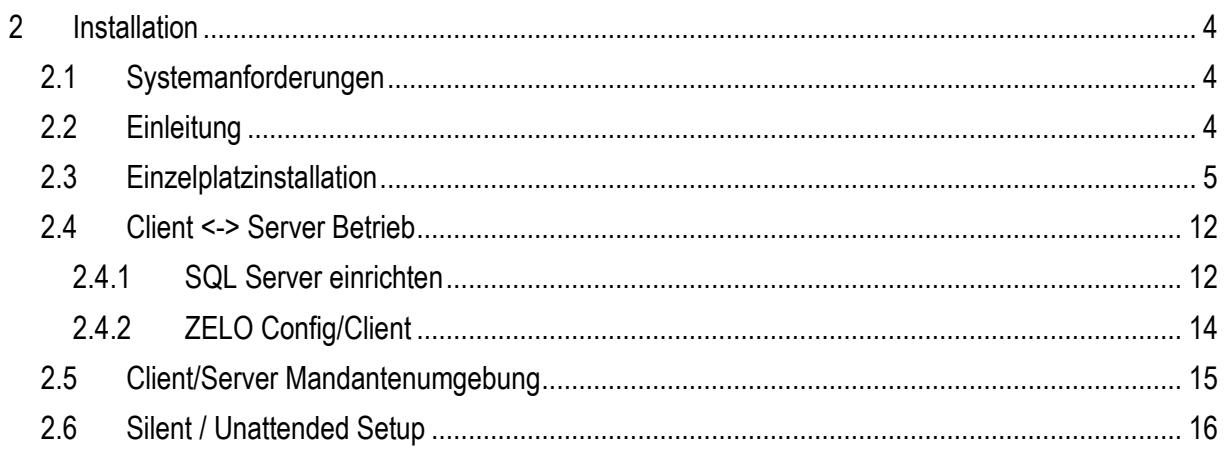

# <span id="page-3-0"></span>**2 Installation**

### <span id="page-3-1"></span>*2.1 Systemanforderungen*

Windows Betriebssystem min. 4 GB Arbeitsspeicher x86 / 32/64 Bit / CPU min. 40 GB Festplatte mind  $NFT 4.8$ 

### <span id="page-3-2"></span>*2.2 Einleitung*

Ruf-Leitsysteme der Winkel GmbH sind genauso vielfältig wie ihre Nutzer. Jeder Nutzer hat besondere Wünsche und Anforderungen an das Ruf-Leitsystem und deshalb bietet die Winkel GmbH seit jeher genau diese Individualität ihren Kunden. Aus diesem Grund bietet auch die Konfigurationssoftware für das Ruf-Leitsystem diese individuellen Einstellmöglichkeiten. Mit der Konfigurationssoftware ZELO Config können Sie alle notwendigen Einstellungen zentral vornehmen. Des Weiteren kann über die Software die Ruf Dokumentations- Auswertung vorgenommen werden.

Über das Setup stehen mehrere Optionen zur Verfügung. Je nach Anwendungsfall kann hier die Installationsart ausgewählt werden.

Es wird immer geprüft ob die jeweiligen Komponenten bereits installiert worden sind. Je nachdem werden diese angezeigt oder nicht.

- Einzelplatzinstallation: Standardauswahl, hierbei werden alle benötigten Komponenten installiert um eine ZELO Umgebung zu betreiben.
- ZELO Server: Wird für den Mandantenbetrieb ausgewählt, wenn auf dem System ein einzelner ZELO Server installiert werden soll.
- Datenbankserver: Bei dieser Auswahl wird nur ein SQL Server installiert, wenn auf diesem System der Datenbankserver betrieben werden soll.
- Arbeitsplatzinstallation: Wird für den Client-Server Betrieb verwendet, wenn auf dem System nur die ZELO Client Software installiert werden soll.

Im Setup wird ein SQL Express Server 2019 ausgeliefert. Es ist aber möglich auch eigene MSQL Server Versionen zu verwenden. Es werden alle MSQL Server bis Version 2008 unterstützt.

### <span id="page-4-0"></span>*2.3 Einzelplatzinstallation*

Zum Start der Installation: Setup\_ZELO.exe aus dem Installationsverzeichnis ausführen.

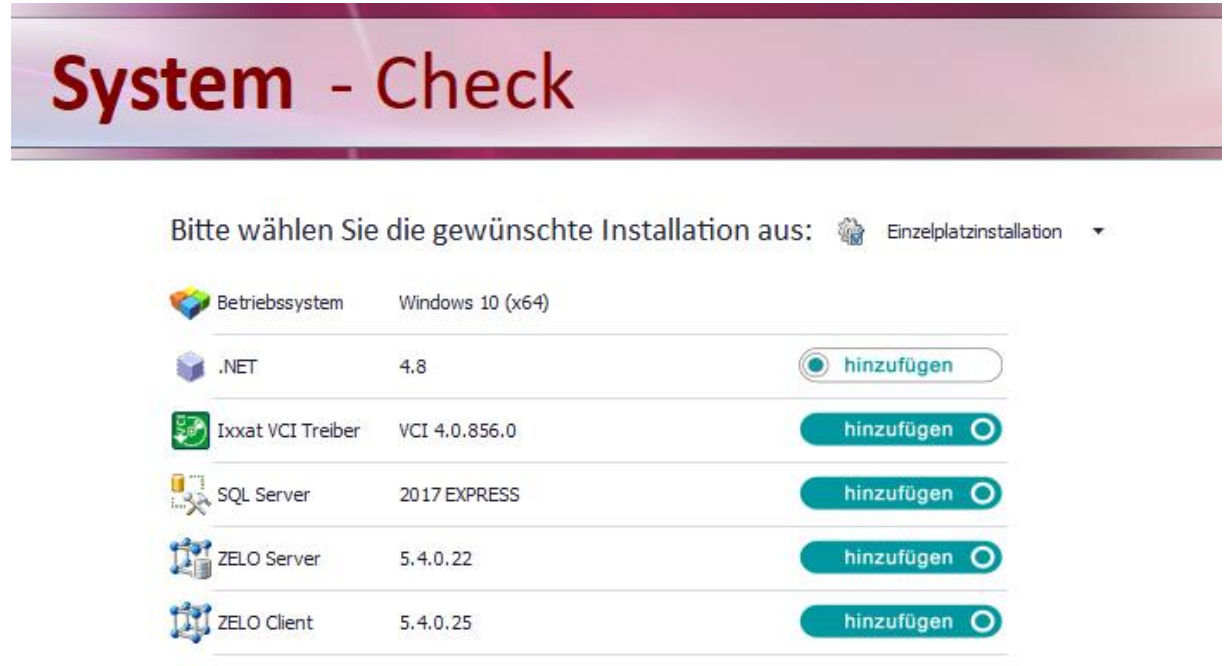

Bitte beachten Sie das die Zwischenschritte etwas dauern, bitte haben Sie daher Geduld, bis alles installiert wurde.

Im nächsten Schritt wird die SQL Instanz und das sa Passwort festgelegt. Bitte notieren Sie diese Daten.

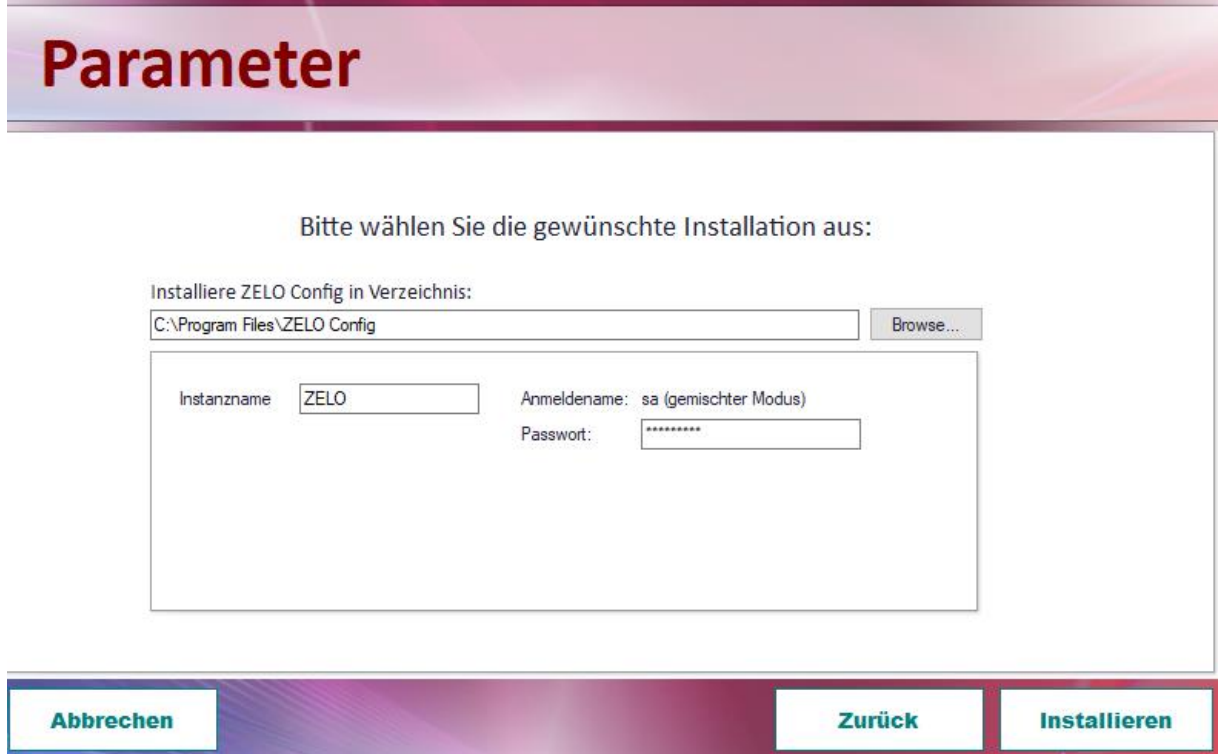

#### Als nächstes wird der SQL Express Server installiert.

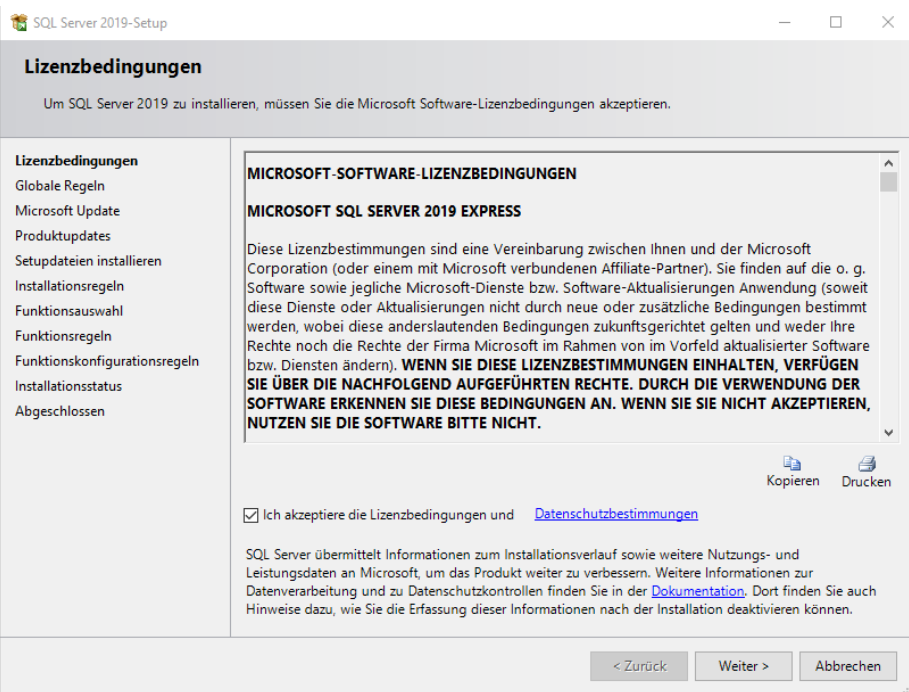

#### Alle weiteren nachfolgenden Abfragen können mit Weiter bestätigt werden!

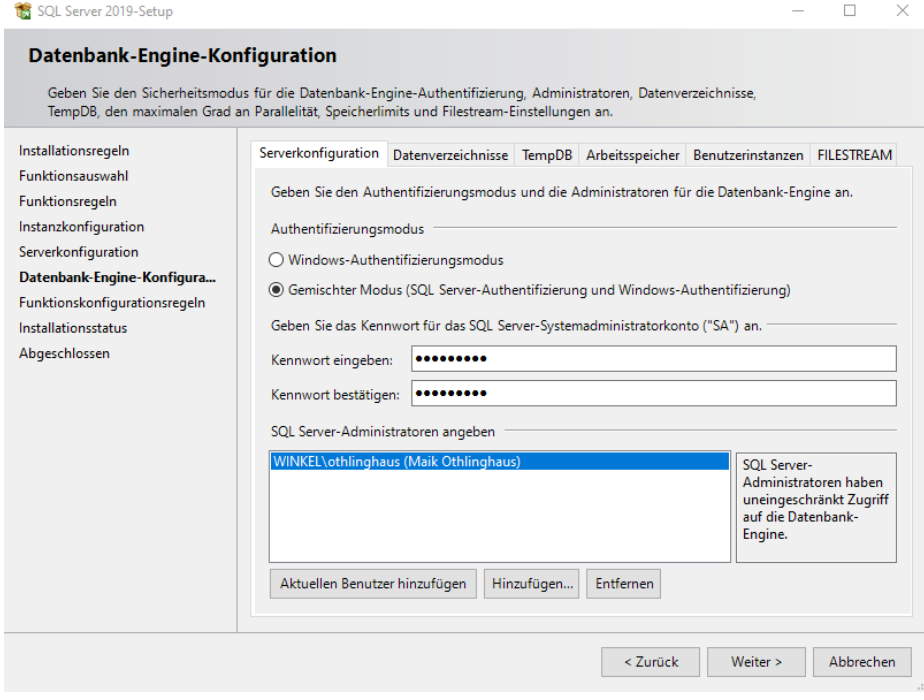

Passwort und Instanzdaten wurden vorher bereits festgelegt und in das Setup übernommen. Bitte hier nichts verändern.

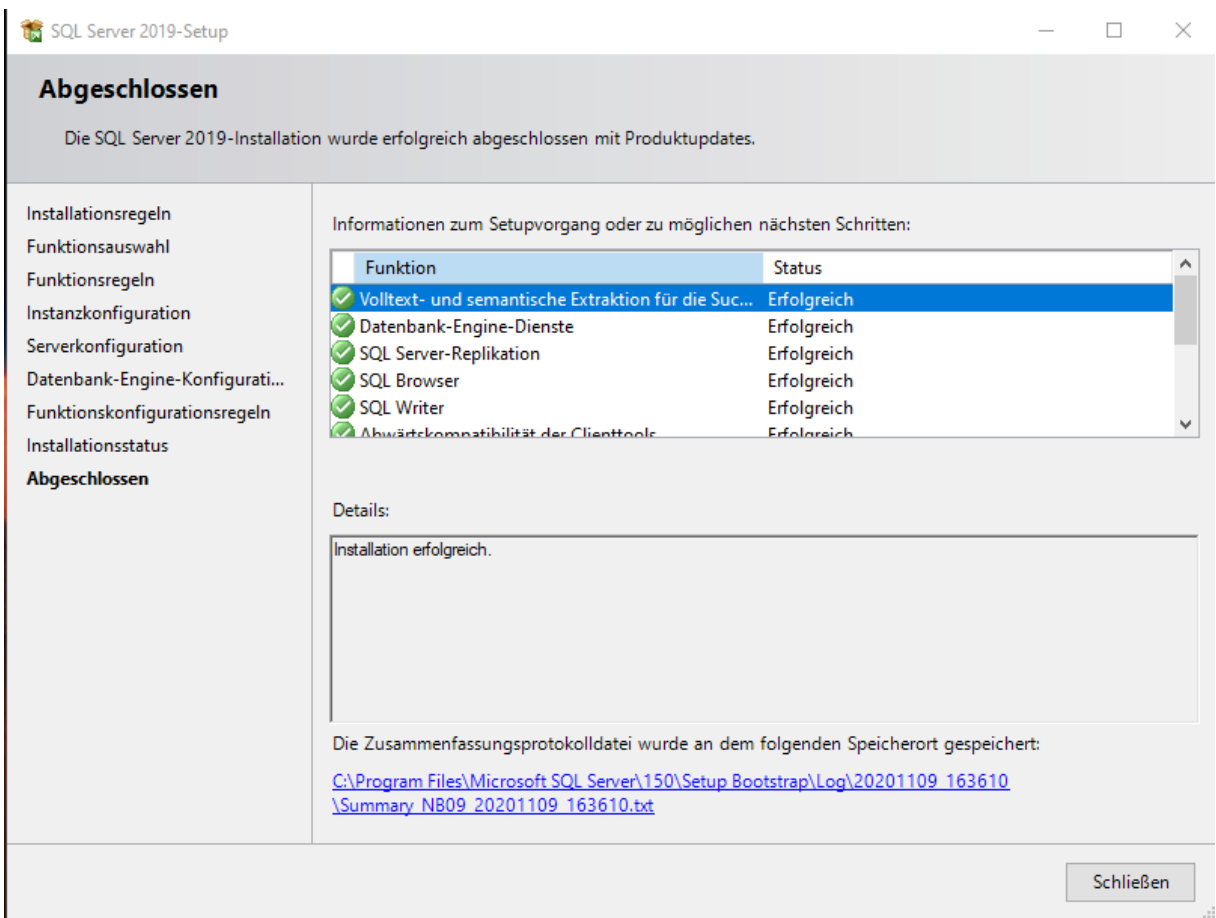

Nach erfolgreicher Installation wird das SQL Setup beendet und der IXXAT Treiber wird installiert. Der IXXAT Treiber wird zwingend für den jeweiligen CAN Adapter benötigt. **Es darf nur der im Setup enthaltende IXXAT Treiber verwendet werden!**

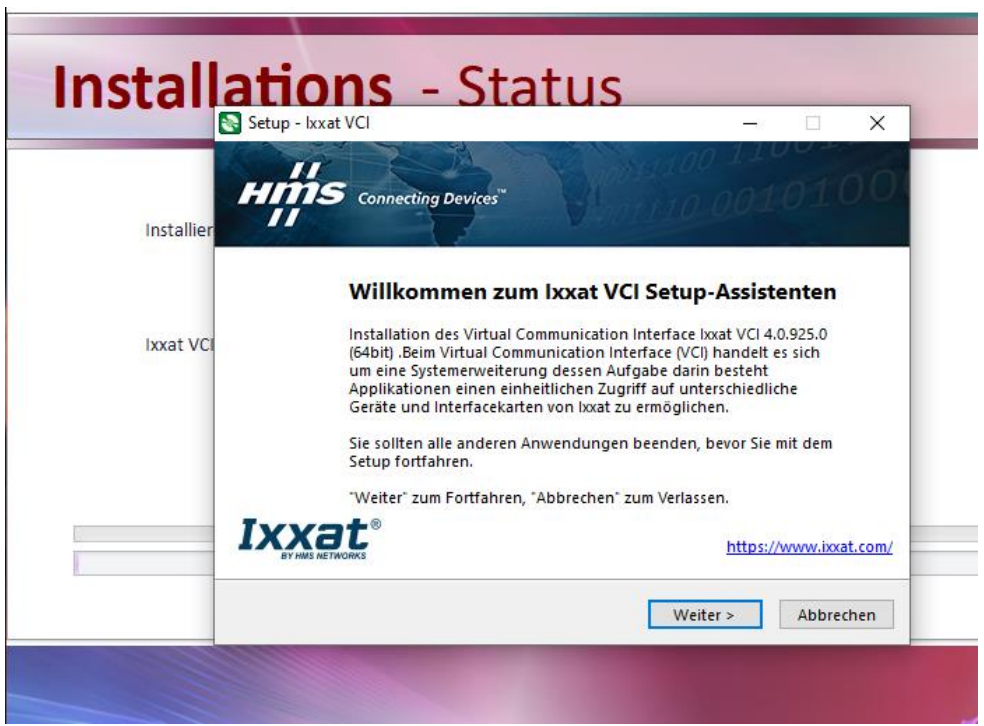

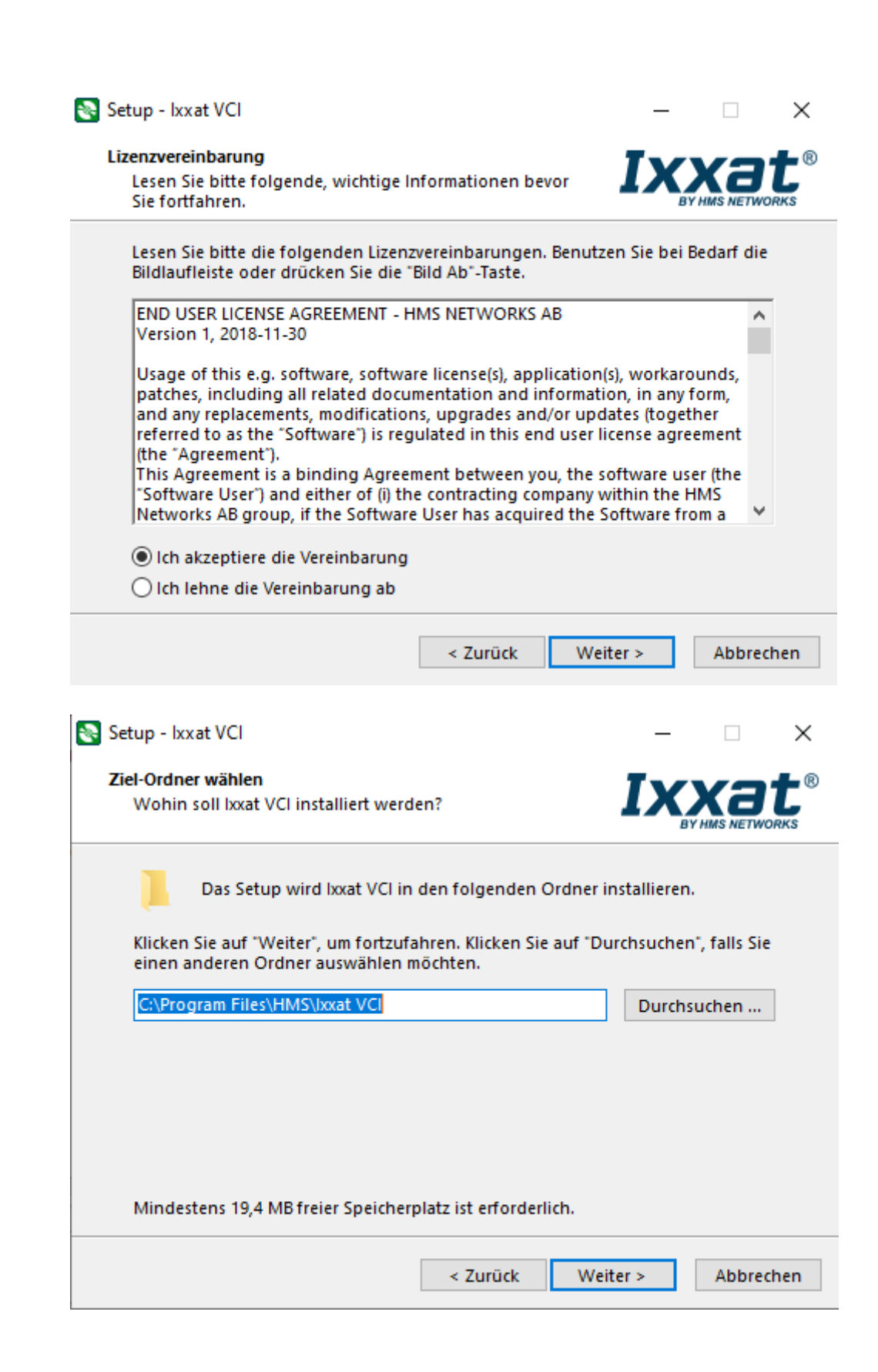

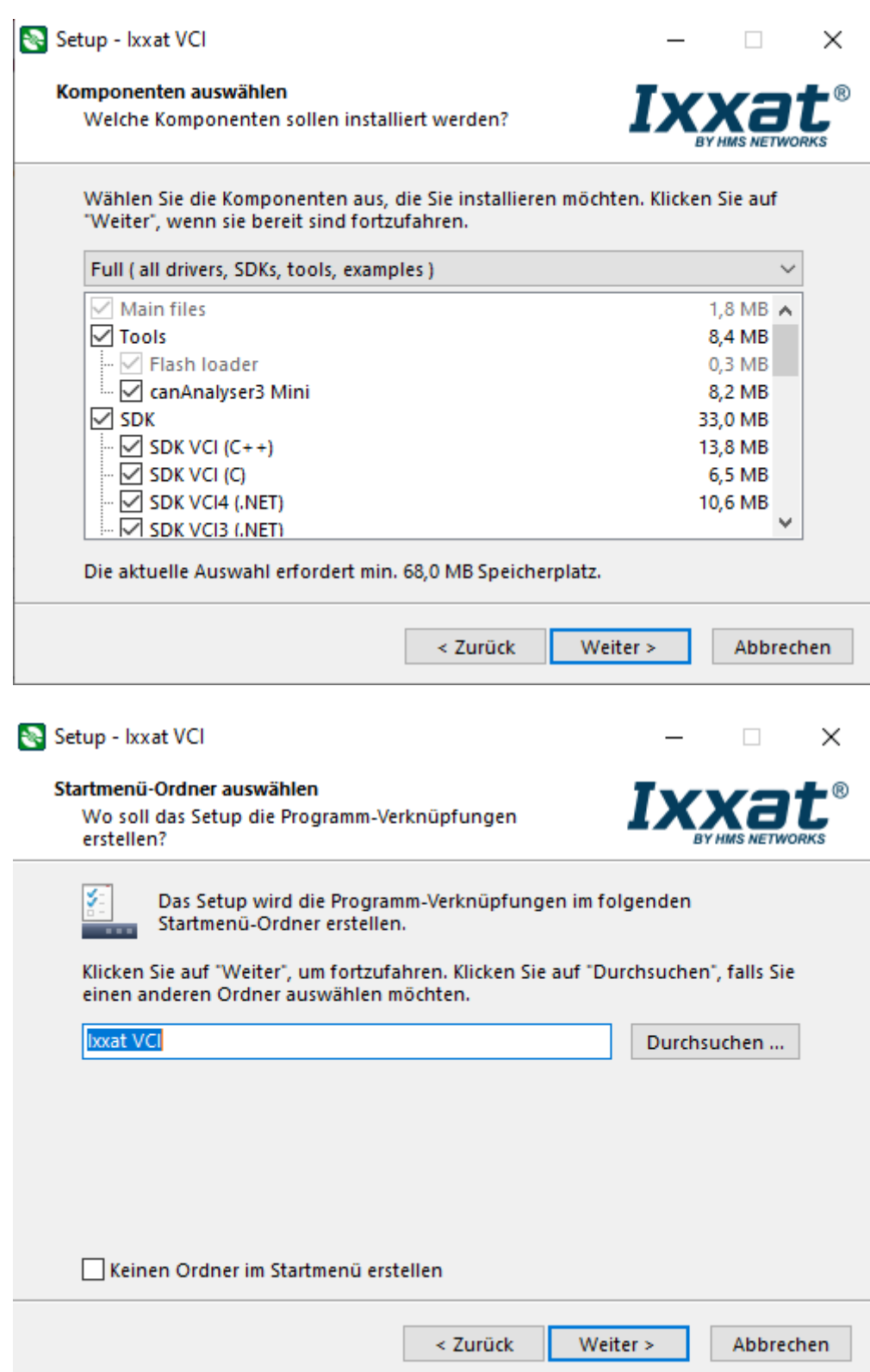

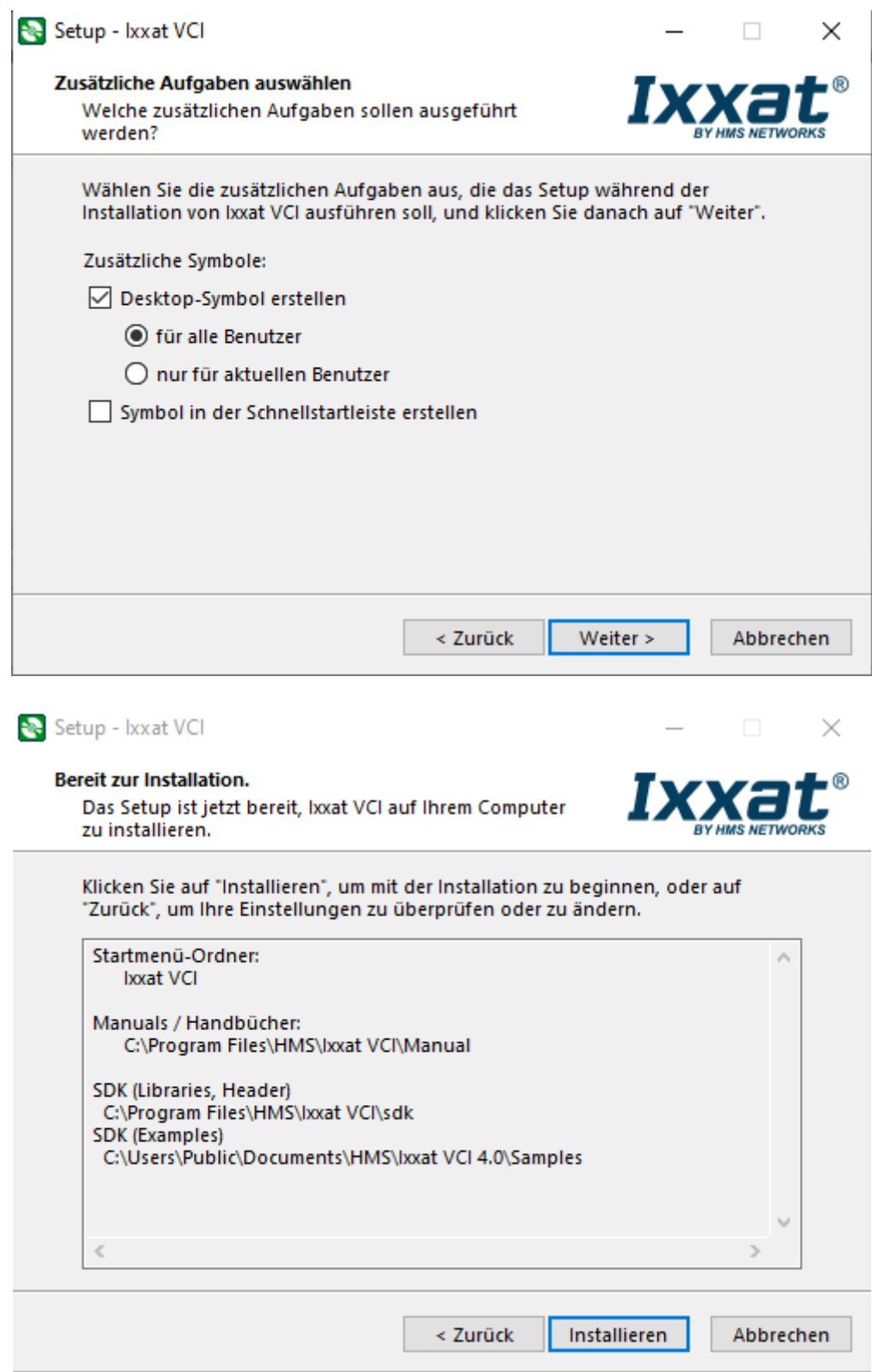

Wichtig: Alle nachfolgenden Abfragen mit "Installieren" bestätigen, Beispiel:

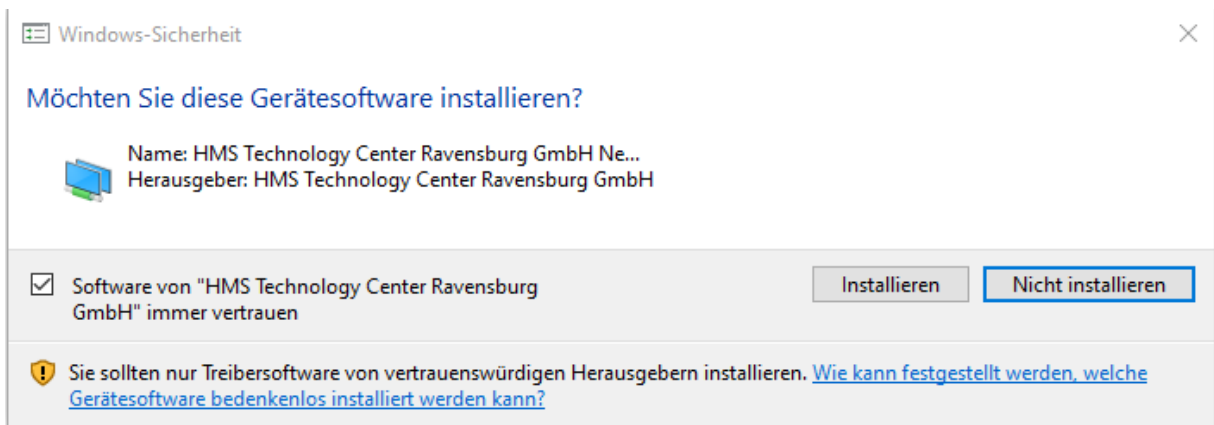

Nach der Installation wird zwingend ein Neustart verlangt. Das Setup startet danach automatisch neu und installiert den Client.

Setup V5.4.0.14

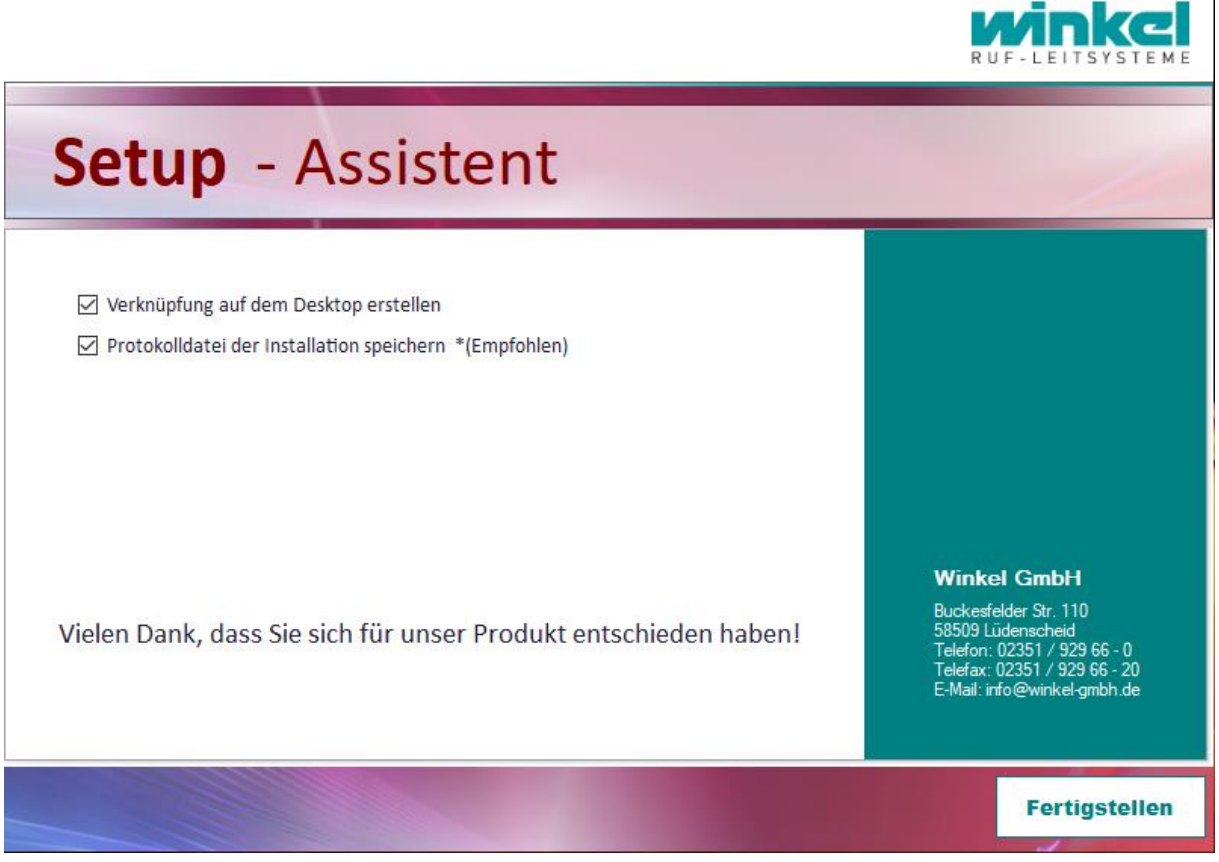

Mit einem Klick auf Fertigstellen wurden die ZELO Umgebung erfolgreich installiert.

 $\Box$ 

### <span id="page-11-0"></span>*2.4 Client <-> Server Betrieb*

### <span id="page-11-1"></span>**2.4.1 SQL Server einrichten**

Da der SQL Express Server standardmäßig nicht über das Netzwerk erreichbar ist, muss dieser einmalig dafür konfiguriert werden. Folgende Einrichtungen müssen auf dem Rechner auf dem der ZELO Config Server installiert wurde, durchgeführt werden:

SQL Browser Dienst starten und den Starttyp auf Automatisch stellen:

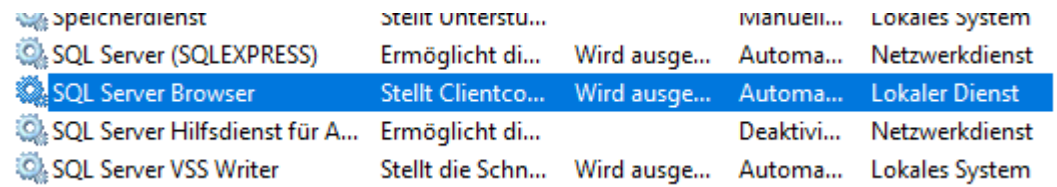

SQL Server Konfigurations-Manager öffnen:

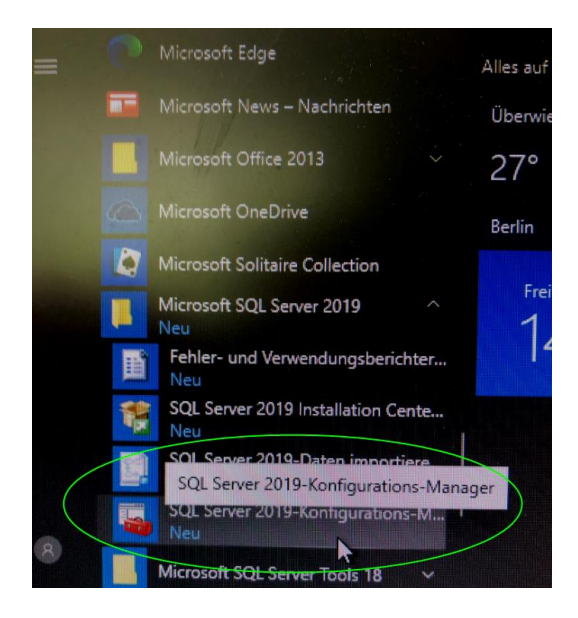

Folgende Protokolle für die Standard Instanz aktivieren:

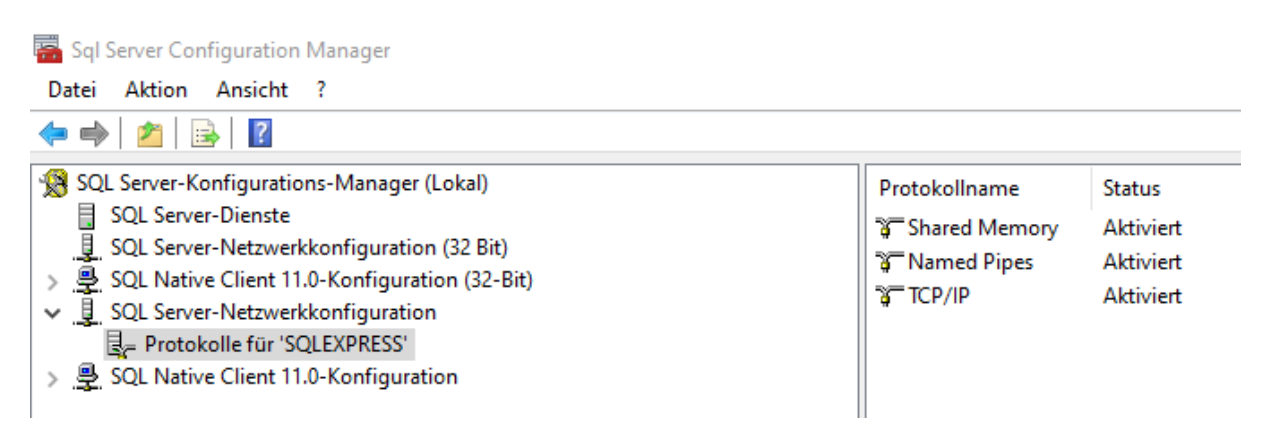

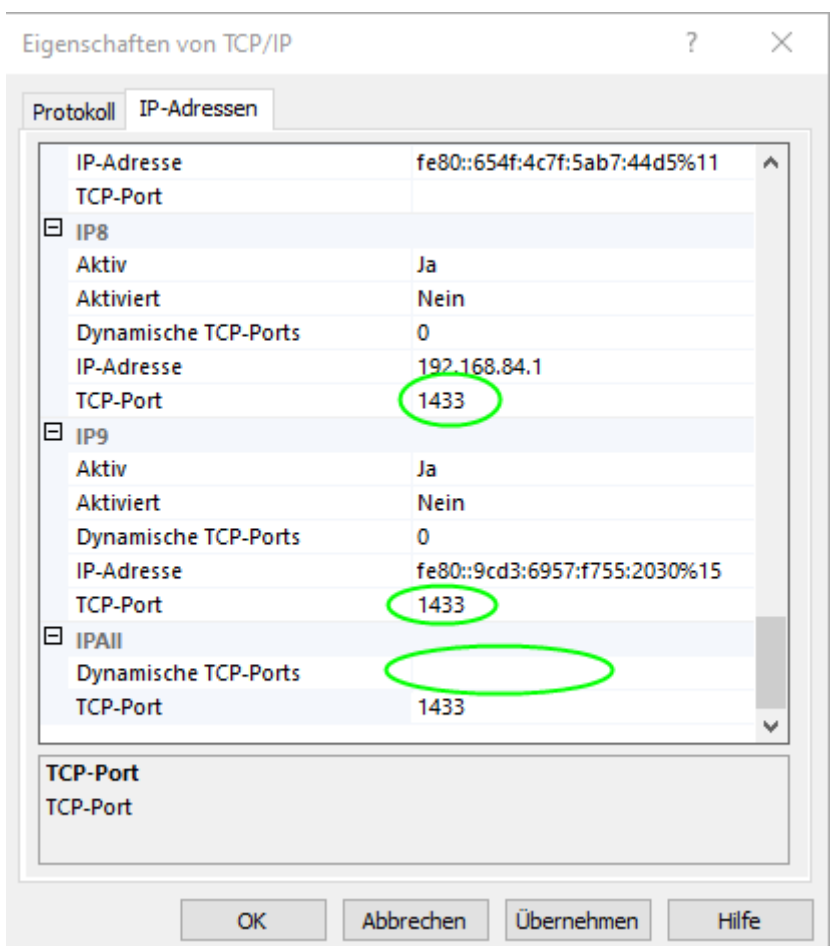

TCP/IP öffnen und für **jeden** Netzwerkadapter den Standard SQL Port 1433 eingeben:

Im letzten Feld den Eintrag für dynamischen Port entfernen!

SQL Server und Browser Dienste neu starten. Die ZELO Config Datenbank ist nun über das Netzwerk erreichbar.

### <span id="page-13-0"></span>**2.4.2 ZELO Config/Client**

Für die Client Installation wählen Sie im Setup die "Arbeitsplatzinstallation" aus:

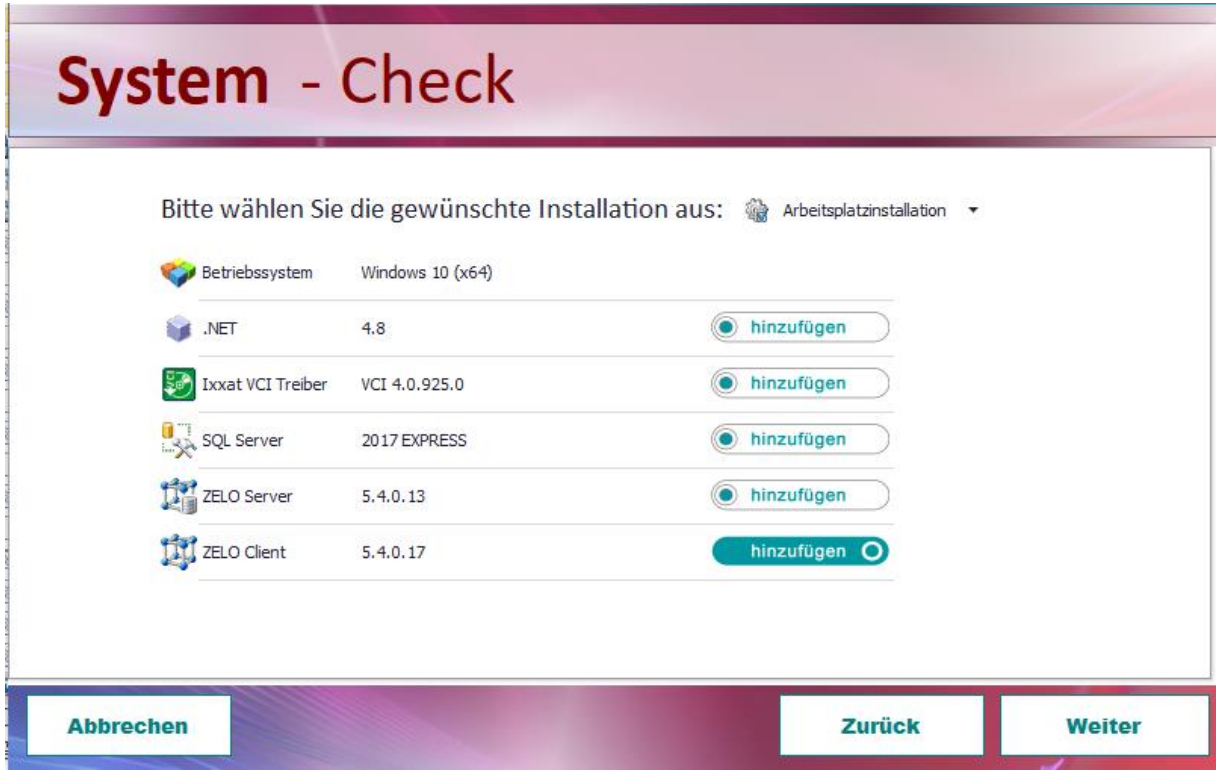

Geben Sie nun die SQL Parameter ein, die bei der SQL Server Installation verwendet wurden.

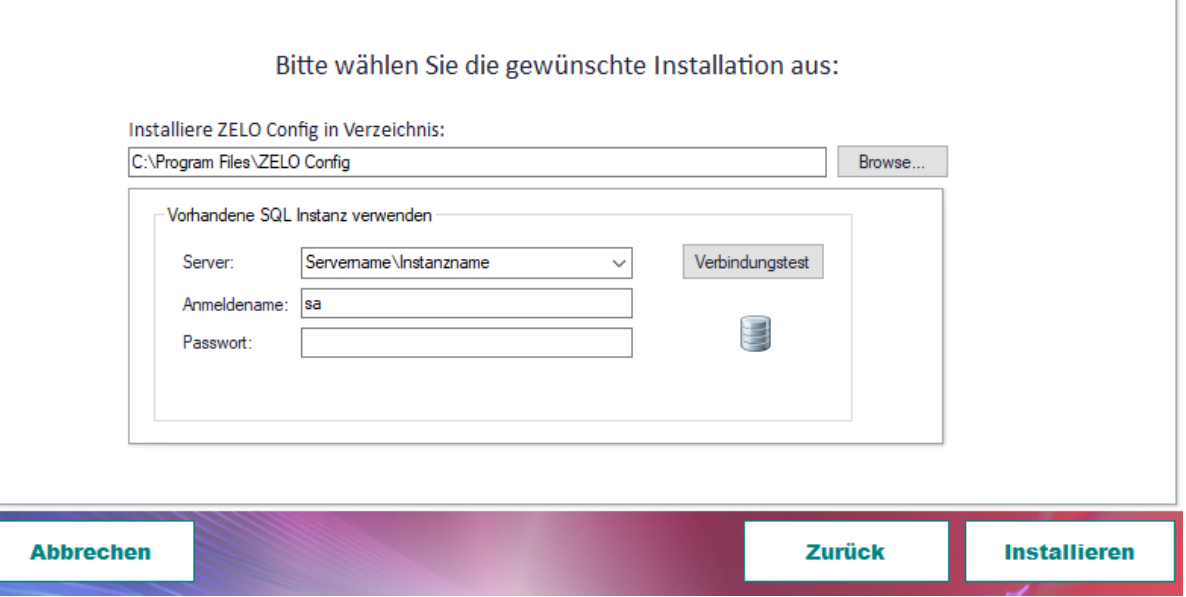

Mit einem Klick auf Verbindungstest können die Daten überprüft werden. Nach dem Klick auf "Installieren" wird der Client installiert und die Software kann verwendet werden.

### <span id="page-14-0"></span>*2.5 Client/Server Mandantenumgebung*

Für eine Mandanten oder Client Server Umgebung gibt es verschiedene Optionen. Grundsätzlich läuft die Installation ähnlich ab und wird hier nicht näher erläutert.

Eine Mandantenumgebung ist immer abhängig von der Rufanlagen Umgebung. Wie viele Rufanlagen sollen in einer Mandantenumgebung abgebildet werden? Wie groß sind diese Anlagen und wie hoch ist das Datenaufkommen? Wie ist die IT Infrastruktur aufgebaut?

Prinzip Schaltbild:

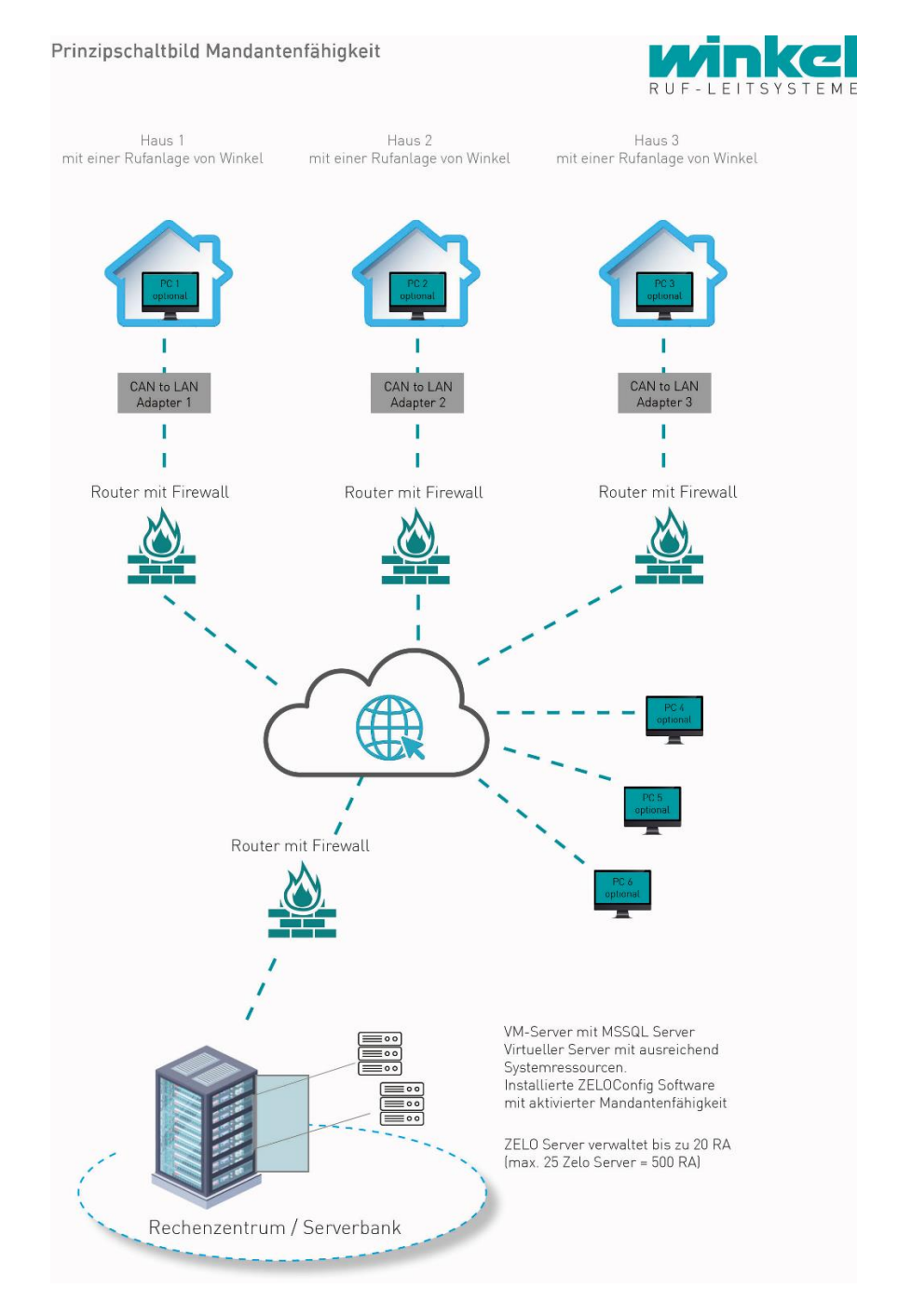

Die Winkel GmbH unterstützt Sie bei der Planung und Umsetzung. Bitte setzen Sie sich daher mit uns in Verbindung.

Installationsanleitung ZELO Config PC Version 5.4 Seite 15 / 16

## <span id="page-15-0"></span>*2.6 Silent / Unattended Setup*

Für die Client Installation (Client/Server Mandantenfunktion) steht ein eigenes Silent Setup zur Verfügung. Damit kann man die Client Software z.B. unbeaufsichtigt über eine Software Verteilung oder Gruppenrichtlinie ausbringen.

\Silent\_ZELO Setup\Setup\_ZELO\_CLT.exe

Die Setup\_ZELO\_CLT.exe kann mit folgenden Parametern gestartet werden:

/u -> Uninstall Option /q -> Silent Option /dir -> Parameter für das Installationsverzeichnis (Beispiel: /dir="C:\Programme\ZELO Config") /sqlsrv -> SQL Server Instanz (Beispiel: /sqlsrv=Netzwerkname\Instanz) /user -> SQL User (Beispiel: /user=sa) /pw -> SQL User Passwort (Beispiel: /pw=password /remdir=Y/N ->Uninstall Option wenn /u gesetzt wird. Bei Auswahl Y werden alle Backups, Vorlagen und die Settings.ini gelöscht. -? -> zeigt die Parameter an.

Beispiel:

Setup\_ZELO\_CLT.exe /q /dir="C:\Programme\ZELO Config" /sqlsrv=sqlexpress /user=sa /pw=\*\*\*\*

Beispiel für eine Deinstallation:

Setup\_ZELO\_CLT.exe /q /u /remdir=Y